## **SPECIFICATIONS**

# **WALL MOUNTING**

AUDIO FRAME 15AUDIO PRODUCT MANUAL

#### **Messages**

Message storage medium 1 \* SD Flash Card Maximum SD Card capacity 4 Gbytes SD not HDSD Maximum number of messages 15 Message encoding format Windows PCM (\*.wav) Message sampling rate/type: 22.05 KHz/16 bit mono Bit Rate 352kbps

### Message Output

2 Channel Output Playback sample rate/type 44.1 KHz/16 bit mono Audio output 2W into 8ohm speaker

### Button Input

15 programmable buttons with audio content 2 volume buttons with volume up/down and track selection

## Power

12V 1Amp regulated power

## **Weight**

Boxed 2KG

### Size mm

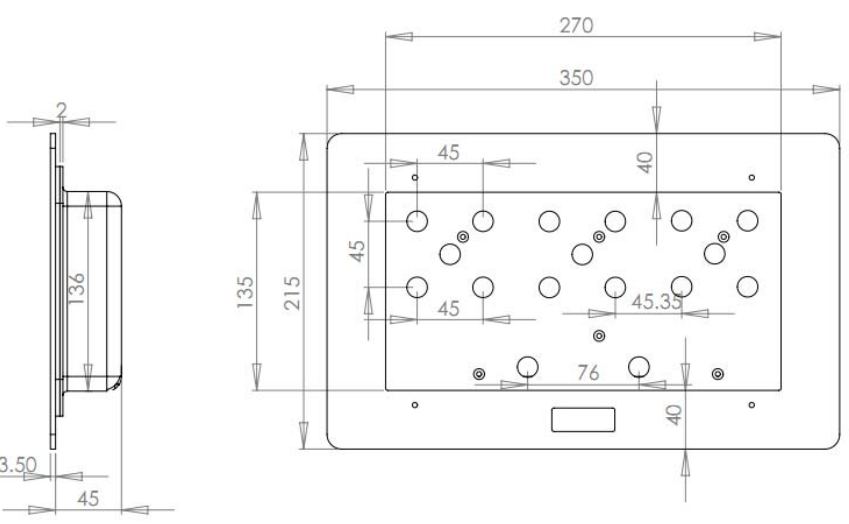

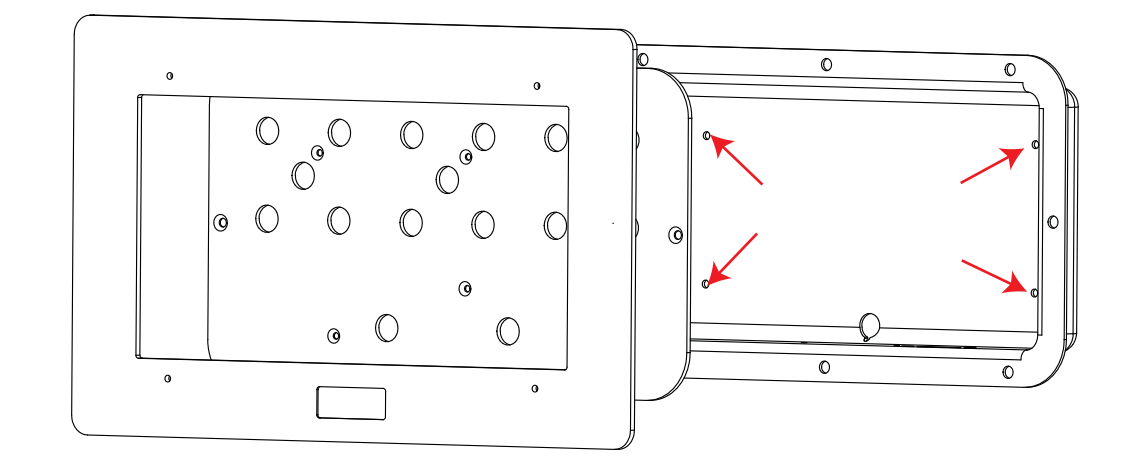

To fix the Audio Frame 15 you will need to take the unit apart and fix through the back plastic box.

- 1. Ensure that the power is disconnected.
- 2. Remove the SD card cover (2 screws at the base of the unit) and SD card from the unit.
- 3. Remove the 4 screws holding the grey ABS frame to the unit.
- 4. Remove the 4 Screws holding the clear plastic to the black back box.
- 5. Disconnect the power and audio devices from the circuit board.
- 6. Using the 4 holes on the flat back of the audio frame back black box mark and fix through the box to attach to the wall/panel.
- 7. Reconnect the ciruit board, audio output devices and then refit the circuit board. artwork and frame to the audio frame.

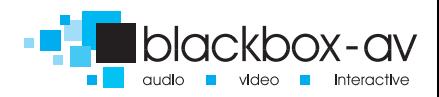

# **GENERAL INFORMATION**

### **Before you start**

You must think about what information you have and how you want to display the information to your visitors/ users

## **Button Layout**

You can use the 15 buttons in any configuration that you want.

Minimum use: 1 button with 1 track Maximum use: 15 buttons with 10 tracks Volume up / down cannot be used for audio content.

## **Artwork Layout**

Here are some example layouts to give you some ideas, but remember you can use the audio frame any way you require.

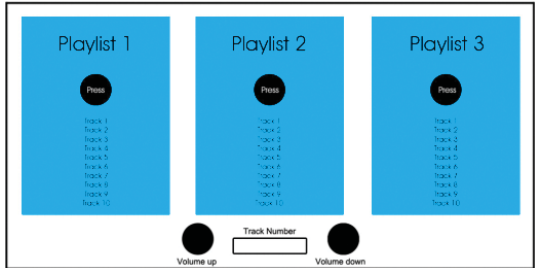

3 buttons containing 10 tracks.

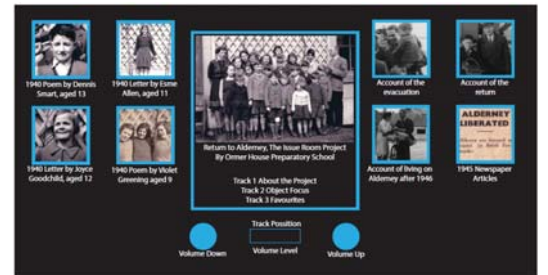

8 single buttons containing 1 tracks and 1 button with 3 tracks.

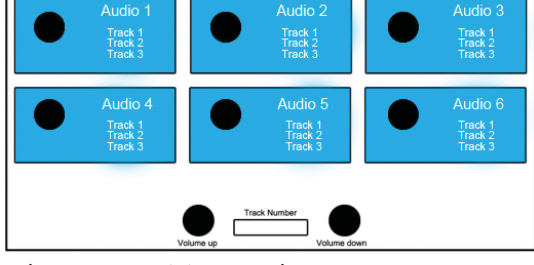

6 buttons containing 3 tracks.

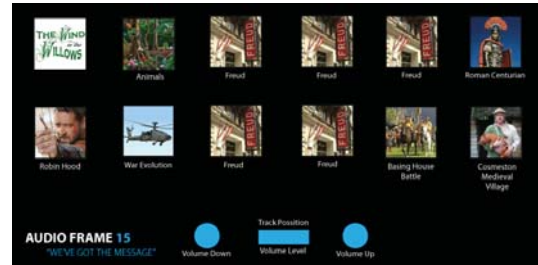

12 single buttons containing 1 tracks.

# **ARTWORK** AUDIO FRAME 15

AUDIO PRODUCT MANUAL

Once you have decided on the audio content and how you want to lay out the buttons you will need to produce the artwork for the frame.

You can download a template from the Audio Frame 15 page or our webstie.

If you need help creating the artwork we are able to do this for a small fee - ask our sales staff for further details.

We recommend printing on 120GSM paper and laminating in 150MIC. Before laminating cut out the LED Indicator rectangle. Punch 4 holes to allow screws to secure the artwork in place.

To load new artwork you must undo the 4 screws to remove the front grey ABS frame. Punch holes in the artwork to allow the screws topass through and secure in place.

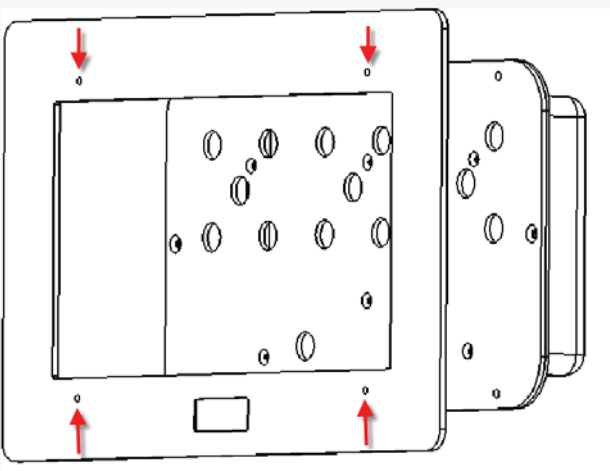

## **Audio Files**

Audio Frame 15 reads .wav audio files from an SD card. The files must be 16-bit mono sampling preferably at 44.1 KHz. The maximum number of .wav files you can use with the software is 150; each button can store up to 10 tracks. You will need to assign each .wav file a specific name.

Please convert your audio files using the drag and drop software availible on the support page of our website. You will need the encoding software, manaul and the video frame 15 profile.

http://www.blackboxav.co.uk/support

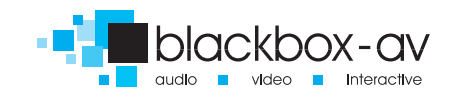

## **PROGRAMMING THE AUDIO FRAME 15**

#### Witin the base of the AudioFrame 15 you will see a black cover - this protects the SD card from unauthorised removal.

To add audio content you will need to remove the SD card from the unit. Undo the two screws thenpush the SD card in to release the card. Connect the card to a computer to add new content.

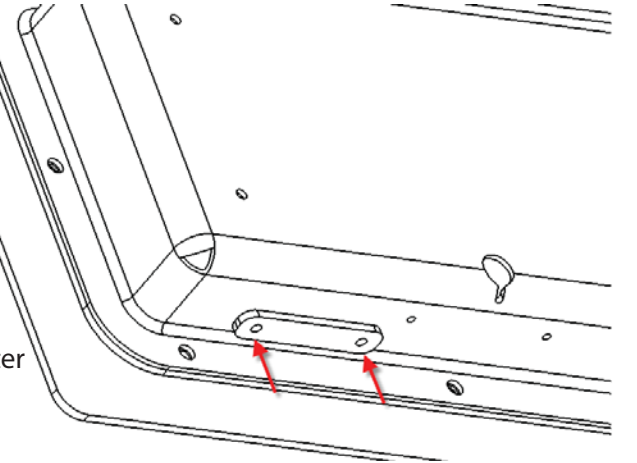

The SD must contain:

1. a text file (called 'butmap') This file lets the audio frame know which buttons you want to use.

2. The audio files (stored as a .wav file) These are the audio files that get triggered when a button is pressed. You must call the audio file a specific name depending on which button you want it to be used by.

butmap tells audio frame what tracks to play

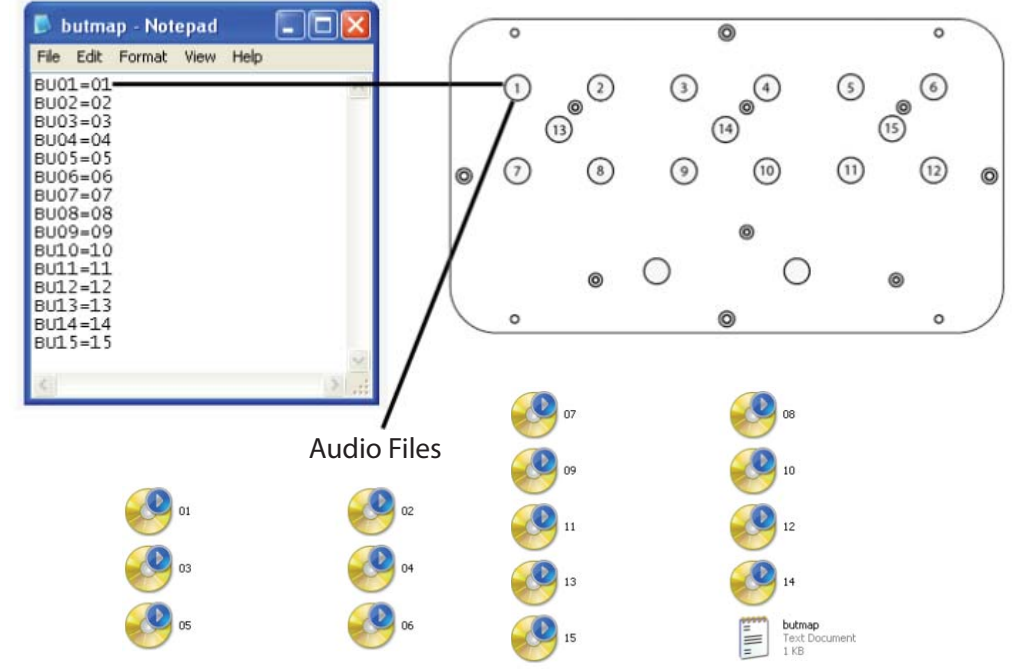

## **CREATING A BUTMAP FILE**

AUDIO FRAME 15AUDIO PRODUCT MANUAL

#### **Audio Frame 15 Button Layout**

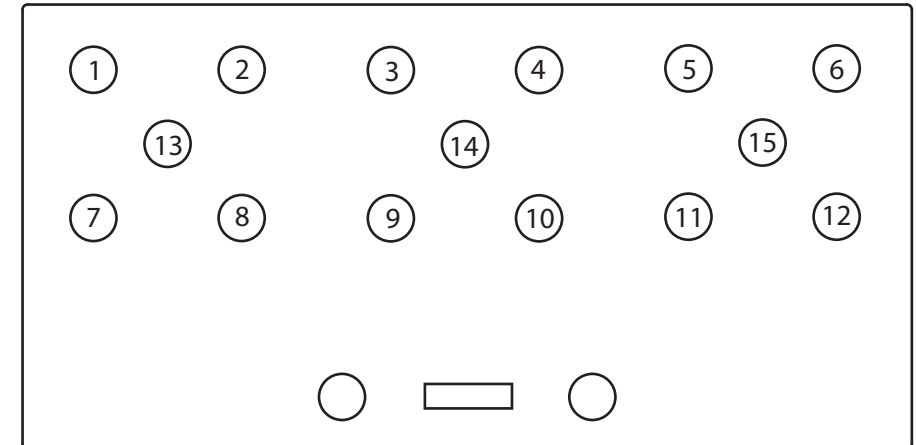

butmap - Notepad  $\Box$ o $\times$ File Edit Format View Help  $BU01 = 01$  $\frac{1}{10003}$  = 03  $BIO5=0$ <sup>5</sup> BU06=06  $BUD7=0$ **BU08**=08 BLI09=09  $BUI0=10$  $B <sub>U11=11</sub>   
B <sub>U12=12</sub>$  $R113 - 13$  $BUI4 = 14$  $BUI5=15$ 

You can create the 'butmap' file using Notepad or any text editor. The example butmap.txt file (left) is telling the audio frame to play 15 audio files, 1 for each of the buttons.

If you do not want to some of the buttons use a blank audio file (availible on our support page).

### **There must be a minimum of15 files on the SD card.**

 Once you have set out your butmap you will need to check that the file is correct by selecting all the text which will turn blue to show it's highlighted.

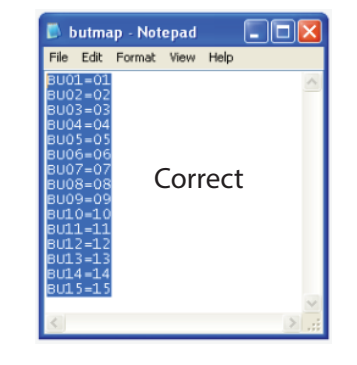

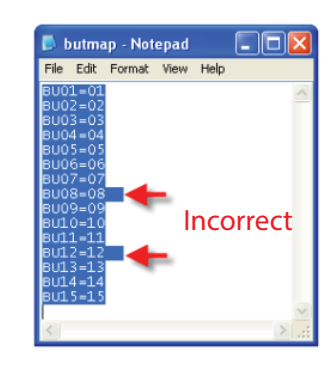

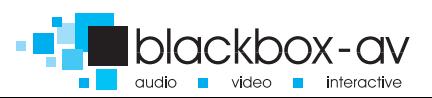

# **AUDIO FILES**

Next you will need to gather the audio files that you wish to use with the Audio Frame 15.

## **Naming Audio Files: Single Tracks**

Files must be named as numbers. Using the previous butmap as an example we have 15 single audio files.  $\Omega$ .

Bu01=01. The audio file must be called 01.wav Bu02=01. The audio file must be called 02.wav Bu03=03. The audio file must be called 03.wav

Once you have renamed all the files the folder should look like this:

## **Naming Audio Files: Multiple Tracks**

To have multiple tracks on one button you will need to Call the tracks the buttonnumber\_thetracknumber eg:

- 01\_01
- 01\_02
- 01\_03
- 01\_04
- 02
- 03
- 04

Files arranged like this would mean button 1 has 4 tracks and button 2, 3 and 4 all have one.

The maximum number of tracks is 10 per button.

## **LED Indicator**

The LED indicator shows which track the button is on. (Up to 10) If the volume buttons are pressed this also shows the volume level.

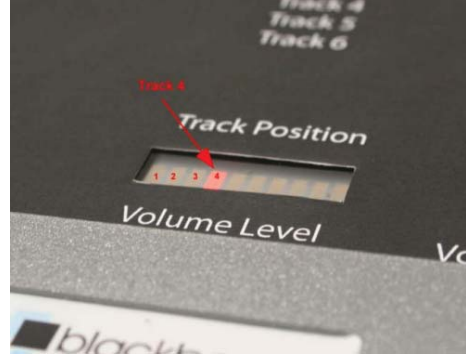

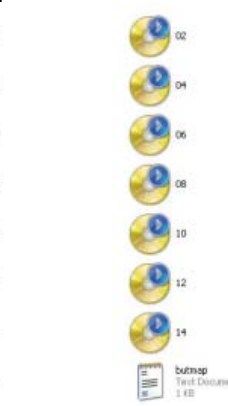

 $\Omega$  $\bullet$ 

 $\bullet$  $\Omega$  $\bullet$  $\mathbf{Q}_n$ 

## **SD Card**

The card is positioned at the base of the unit, so it is easily accessible to change content although it does have a cover to prevent unauthorised removal.

## **Reformatting the SD Card**

Insert the SD card to your computer. Within the "my computer" window right click on the card and click format.

The SD card needs to be formatted as a FAT 16. (FAT not FAT 32) and the volume label must be blank. Then click start.

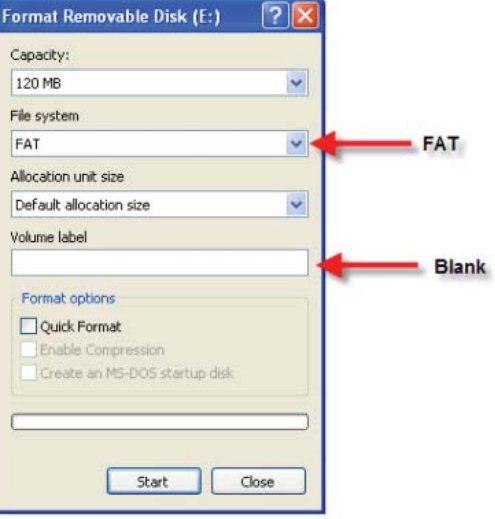

## **Volume Control**

The Audio Frame 15 has volume control accessible by users via 2 buttons. However you can adjust the master volume control which sets the mid point audio level the AF15 is set to upon startup (users can then decrease or increase from this level via the button controls).

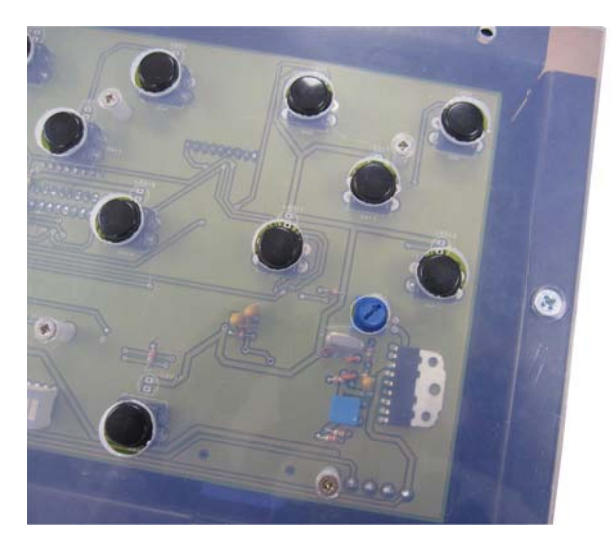

To access this volume control you will need to remove the AF15 frame and artwork - the volume is controlled via a blue control as pictured left.

Turn right to increase and left to decrease volume.

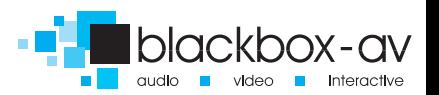